1. Once your application is **approved** and you received the confirmation email from ACFE, log into your <u>Certification Portal</u>.

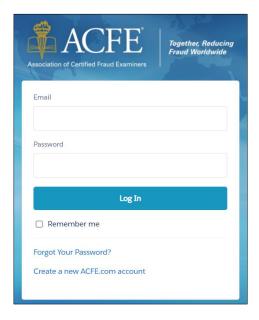

2. Click on the CFE Exam Application tab and Edit button next to your approved application.

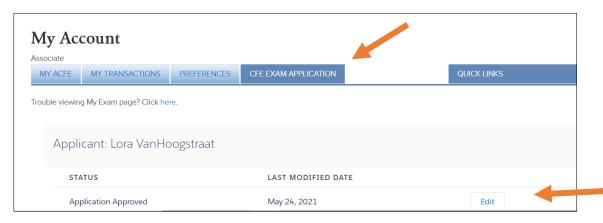

- 3. Scroll down to part 4, Learn About the CFE Exam and Next Steps. Take note of your Eligbility ID # (this is the same as your ACFE Member #).
- 4. Click Schedule CFE Exam.

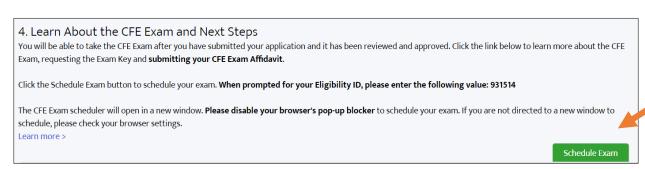

- 5. A new page will launch taking you to <a href="Prometric">Prometric</a>.
- 6. Note: Your exam eligibilty has been created and you now have 60 days to schedule and complete all 4 sections of the CFE Exam. You can review your eligibilty dates by going back to step #4 in the Certification Portlal.

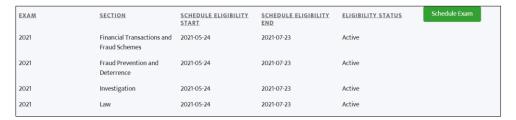

- 7. Choose how you want to take your CFE Exam:
  - a. Remote Proctoring to take your exam on your computer.
  - b. Prometric Testing Center to take your exam at a Prometric center near if you available.
- 8. Click the link to schedule your exam.

# Remote Proctoring 1. Ensure you have access to a: Computer capable of installing a lightweight app Web camera capable of a 360-degree environmental check Microphone Stable internet connection Private location 2. Confirm ✓ your computer and network's compatibility to allow remote proctoring. Remote exams are offered using Prometric's ProProctor™ online software. 3. Click here ✓ to schedule your remotely proctored exam.

### **Prometric Testing Center**

- 1. Click here to schedule your exam at a Prometric Testing Center.
- 2. Note that there will be an additional \$10-per-exam sitting fee for any CFE Exam sections completed at a testing center, paid directly to the ACFE.
- 9. **IMPORTANT:** Take note of the Reschedule/Cancelation Policy before continuing. Fees apply if an exam is scheduled and cancelled less than 30 days in advance.

10. Continue the scheduling process by reading the instructions and clicking the next arrow.

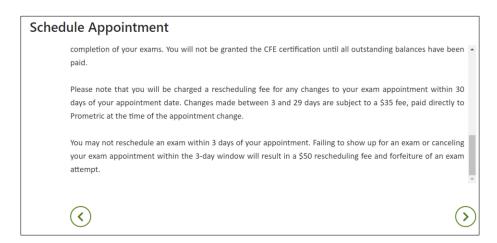

11. Check the confirmation and consent boxes and click next.

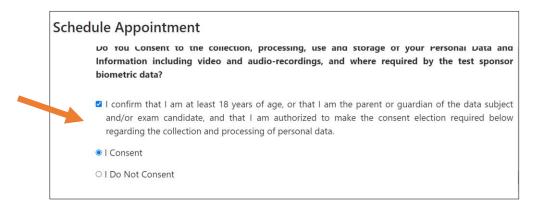

- 12. Enter your Eligibility # (this is the same # as your ACFE Member #) and first 4 characters of your last name (Last Name must match your ACFE account and Government Issued ID).
- 13. Click Submit.

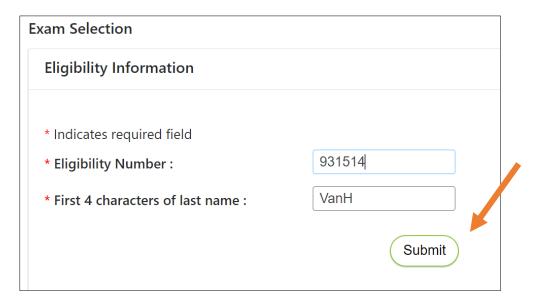

14. Choose the exam you are scheduling. Only choose 1 section at a time to schedule. \*The below screenshots are for remote proctoring. Steps may vary if scheduling at a testing center.

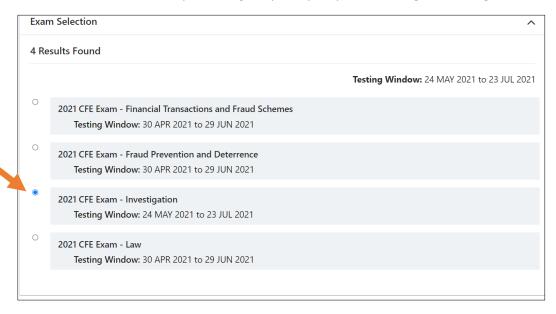

- 15. Select the time zone from the drop down menu and click the confirmation checkbox.
- 16. Click the next arrow.

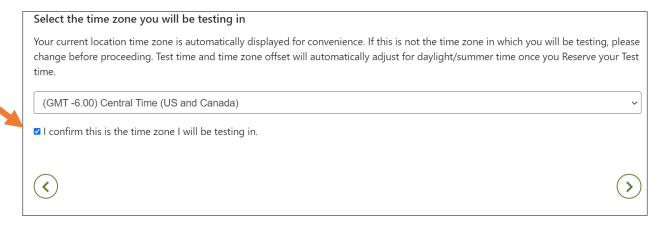

- 17. Choose the exact date or date range you would like to schedule your exam by clicking the calendar icon.
- 18. Click Find available times.

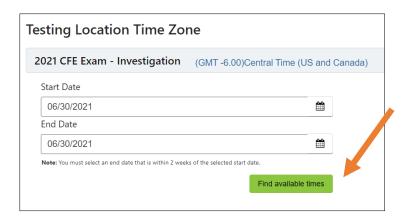

- 19. Scroll through the list of available times to choose a time that fits your schedule.
- 20. Click Select.

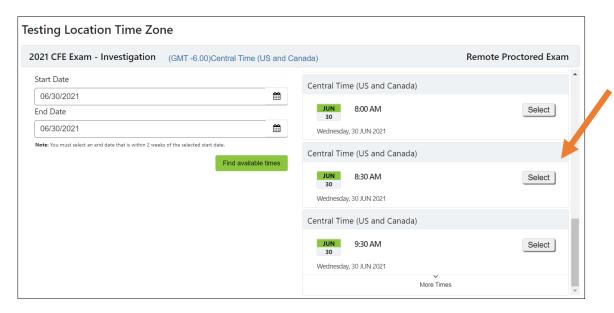

21. Click Reserve Test Time.

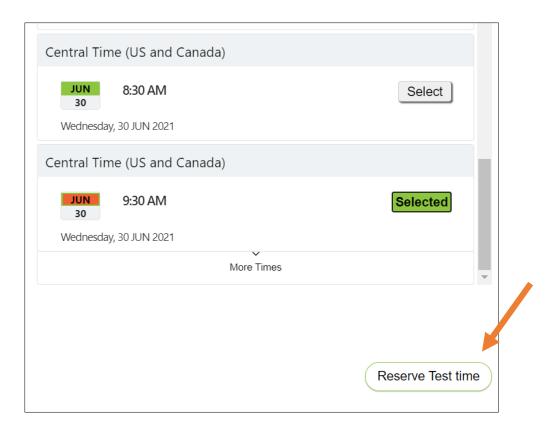

22. Click the I Consent box to confirm your appointment.

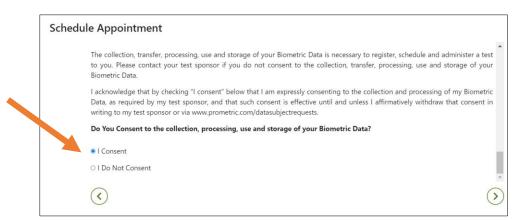

23. Complete the required fields on the **Profile** page. All information much match your Government issued ID.

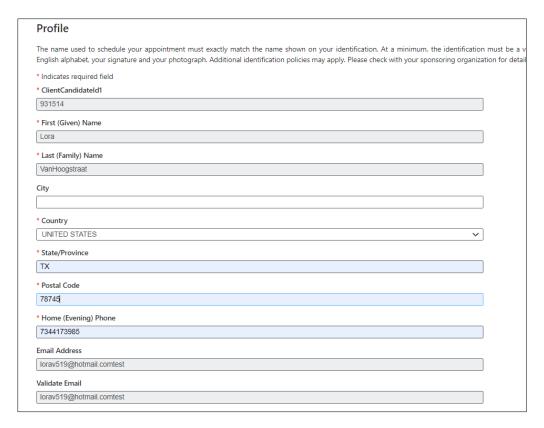

- 24. Review the verification screen to ensure your CFE Exam section, appointment location, date and time are correct.
- 25. If you want text reminders of your appointment, click the SMS/Text checkbox.
- 26. Once confirmed, click Complete Appointment.

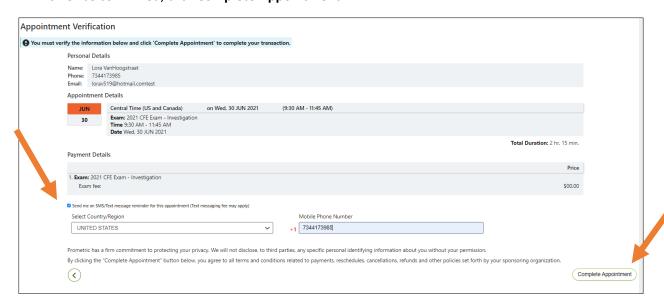

27. Make sure you get the **Appointment Confirmed** screen. You will receive a confirmation email confirming your appointment as well as additional instructions on what to expect the day of your CFE Exam.

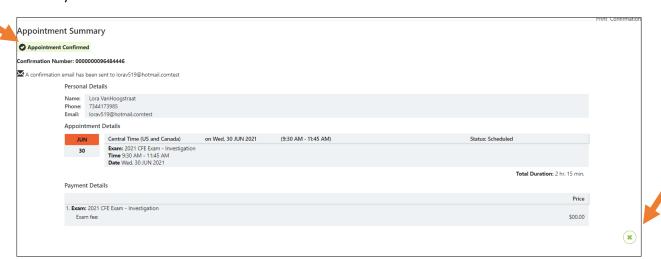

28. Click the X button to go back to the Prometric page and schedule your remaining CFE Exams. If you aren't ready to schedule the other exams you may return back to the Prometric page at <a href="https://www.prometric.com/test-takers/search/acfe">https://www.prometric.com/test-takers/search/acfe</a> and follow these steps again.

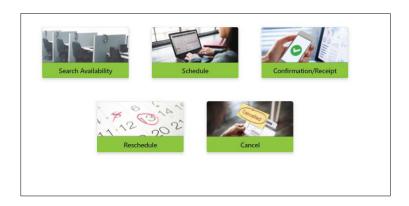